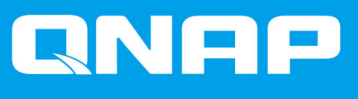

# **Podręcznik użytkownika oprogramowania obudowy JBOD**

**Podręcznik użytkownika**

Wersja dokumentu: 2 11/01/2022

# Spis treści

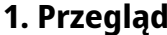

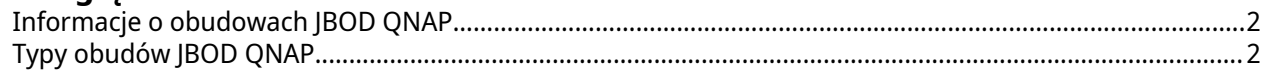

## 2. QNAP JBOD Manager

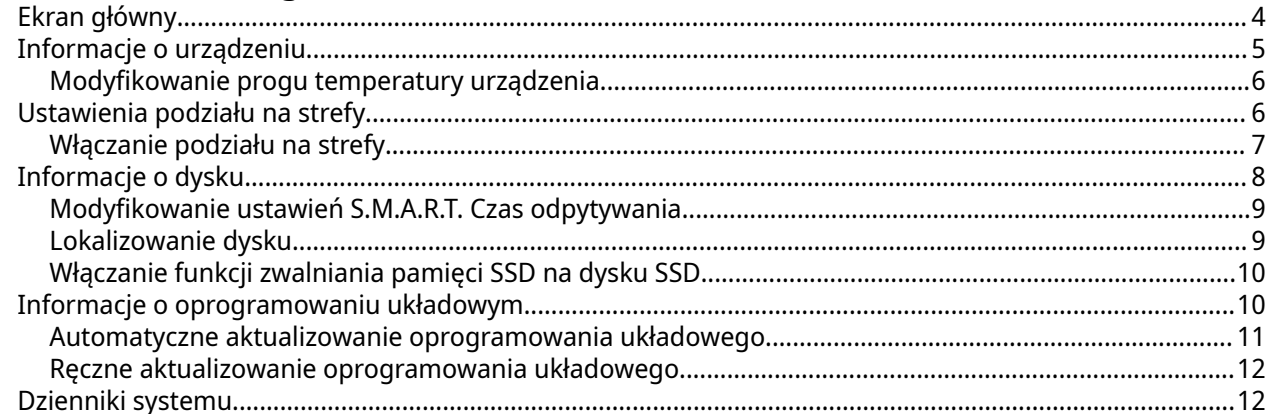

# 3. Zarządzanie obudowami JBOD w systemie QTS

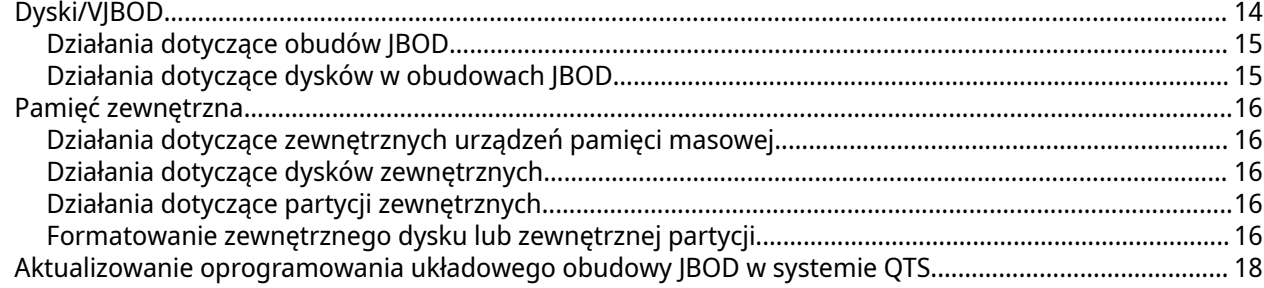

# 4. Zarządzanie obudowami JBOD w systemie QuTS hero

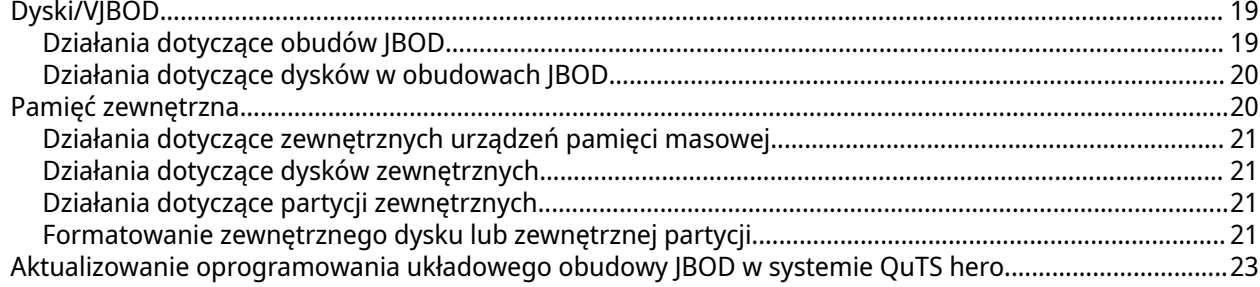

# <span id="page-2-0"></span>**1. Przegląd**

#### **Informacje o obudowach JBOD QNAP**

Obudowy JBOD QNAP to seria modułów rozszerzających, zaprojektowanych w celu zwiększenia pojemności pamięci masowej urządzenia NAS, komputera lub serwera. Obudowy JBOD oferują szeroki zakres zastosowań w zakresie pamięci masowych. Dyskami można zarządzać niezależnie lub grupować je w programowej konfiguracji RAID przy użyciu hosta NAS, komputera lub serwera. Firma QNAP oferuje obudowy JBOD z portami interfejsu USB 3.2 Gen 2 Type-C lub SFF, aby zapewnić szybki i wydajny transfer danych między obudową JBOD a urządzeniem hosta.

#### **Typy obudów JBOD QNAP**

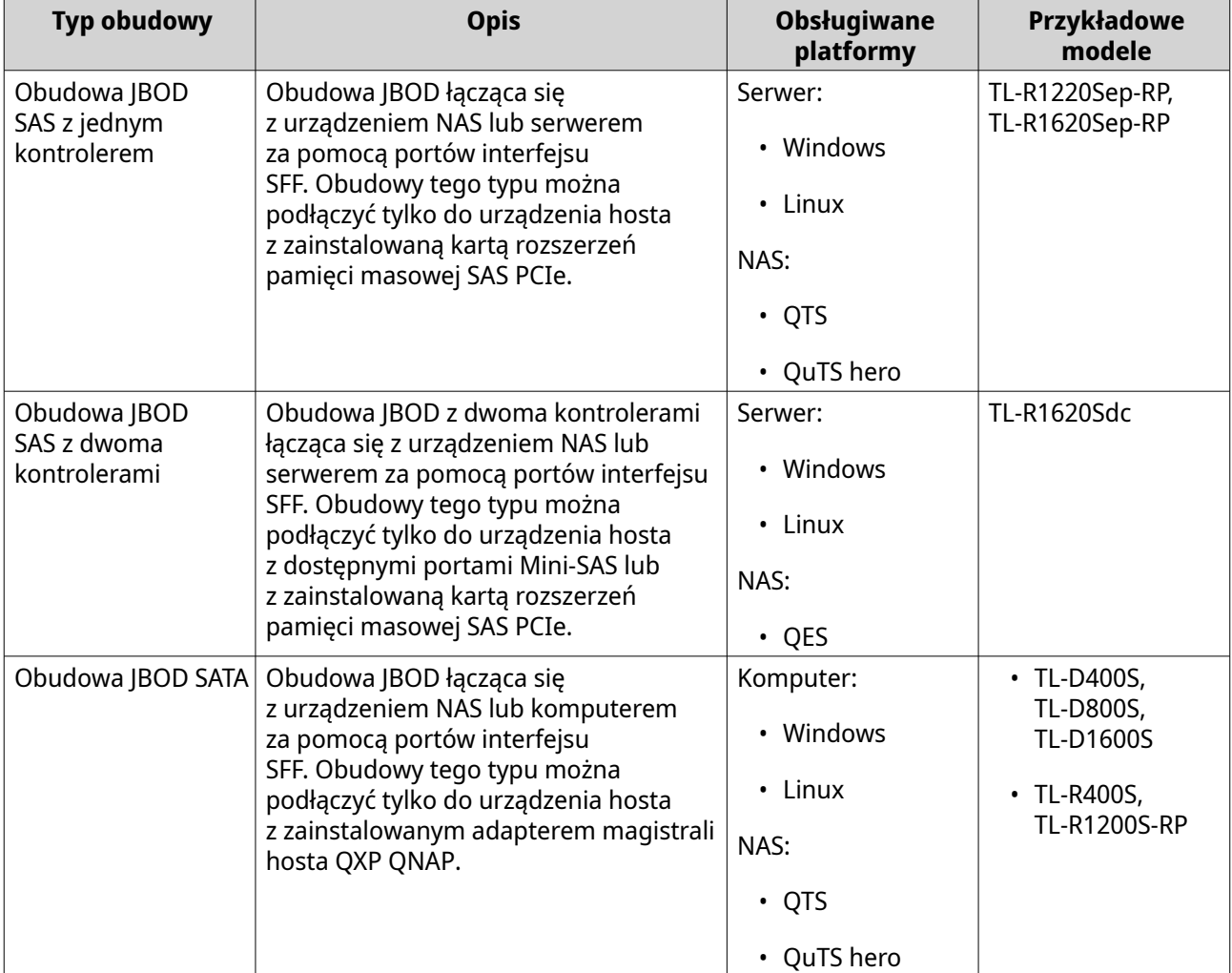

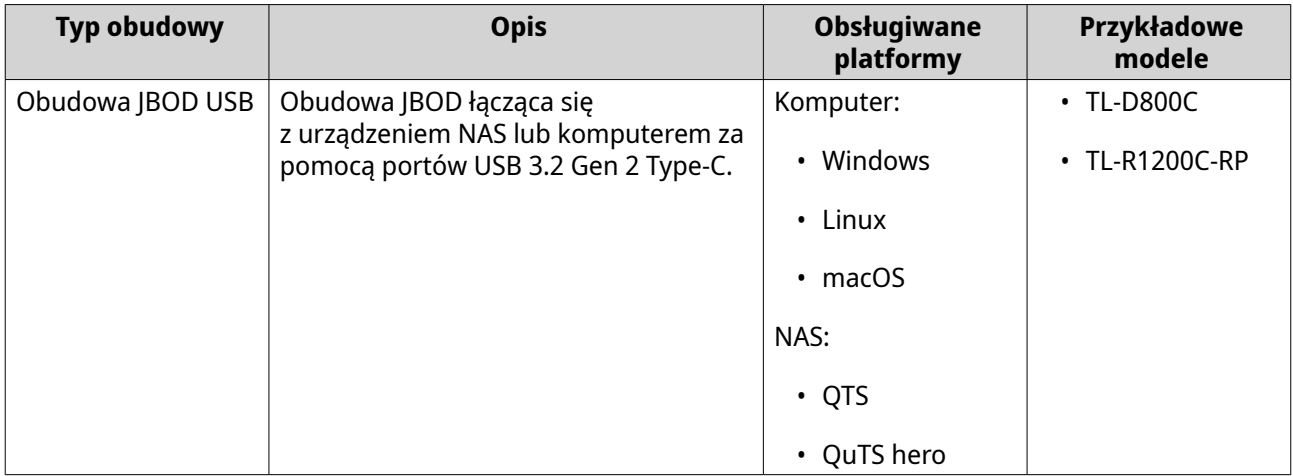

# <span id="page-4-0"></span>**2. QNAP JBOD Manager**

QNAP JBOD Manager to aplikacja narzędziowa do systemów Windows, Linux i macOS, która umożliwia wyświetlanie i konfigurowanie obudów JBOD QNAP.

#### **Wskazówka**

Aby pobrać aplikację QNAP JBOD Manager, przejdź na stronę [https://www.qnap.com/](https://www.qnap.com/utilities) [utilities](https://www.qnap.com/utilities).

#### **Ekran główny**

Na ekranie głównym widoczne są podstawowe informacje na temat wybranego urządzenia oraz kilka opcji zarządzania urządzeniami.

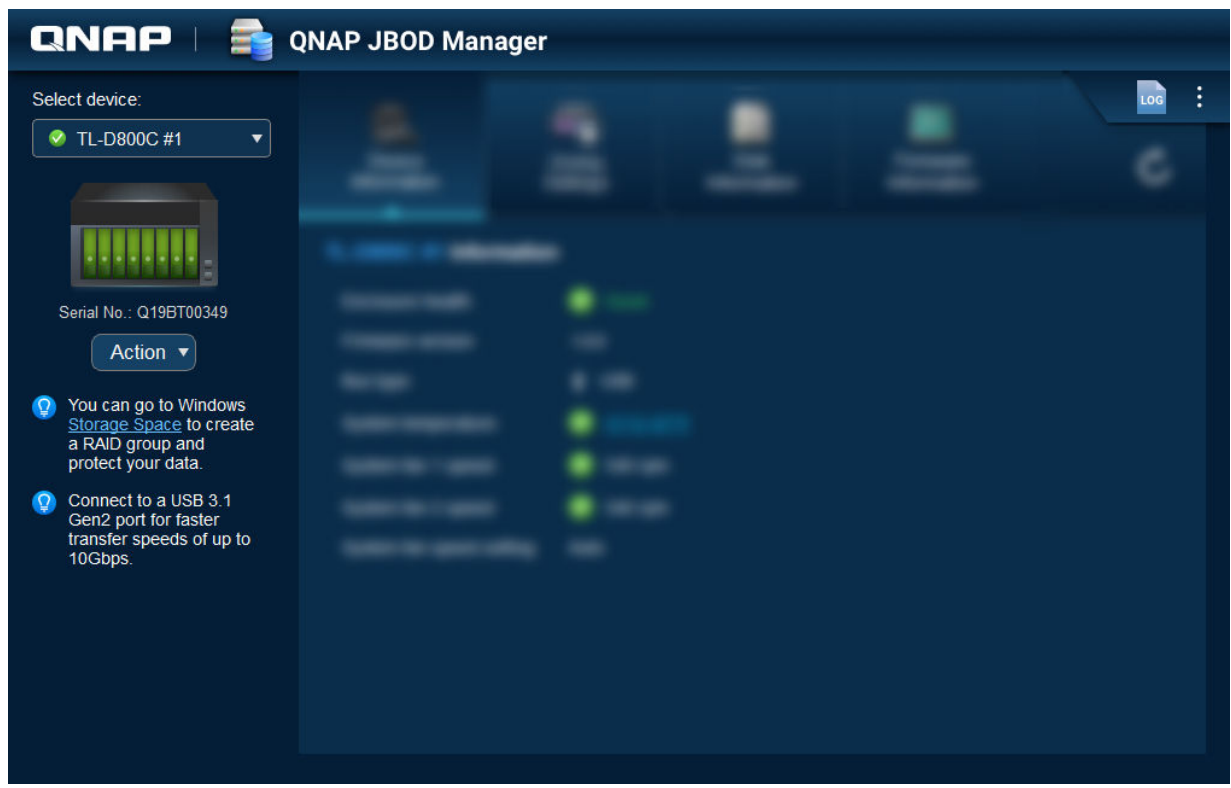

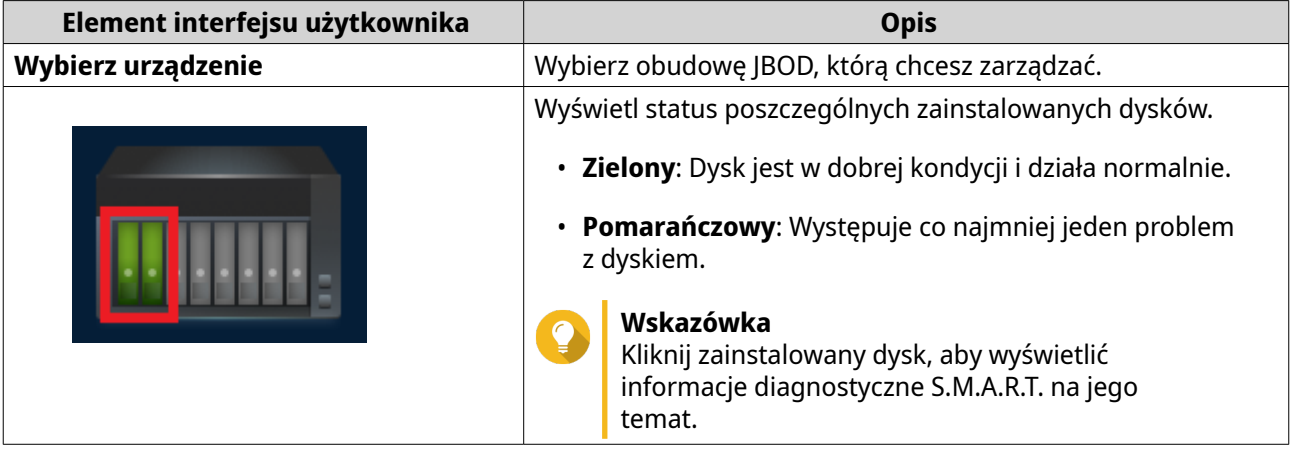

<span id="page-5-0"></span>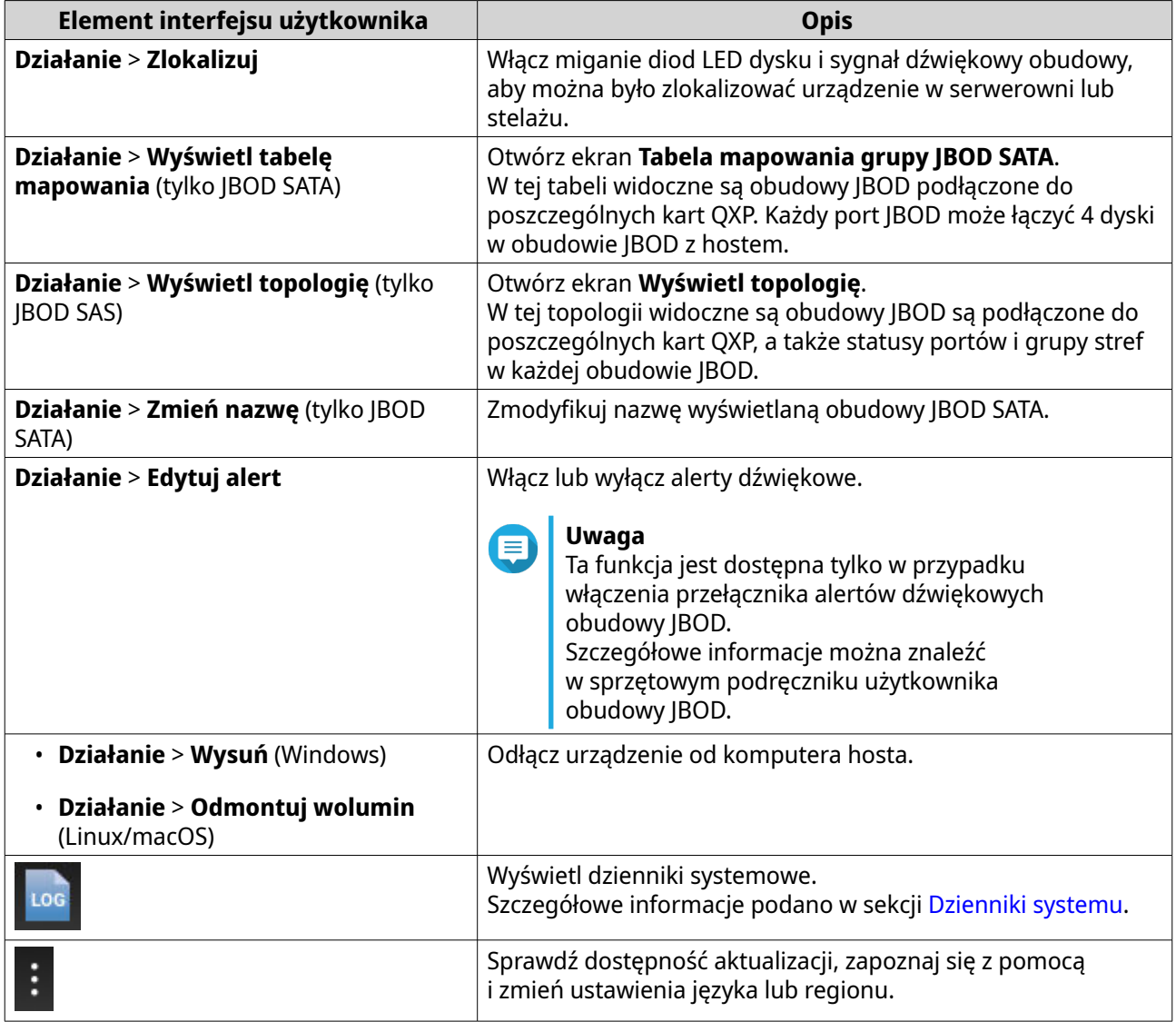

# **Informacje o urządzeniu**

Na tym ekranie widoczne są podstawowe informacje na temat wybranej obudowy JBOD.

<span id="page-6-0"></span>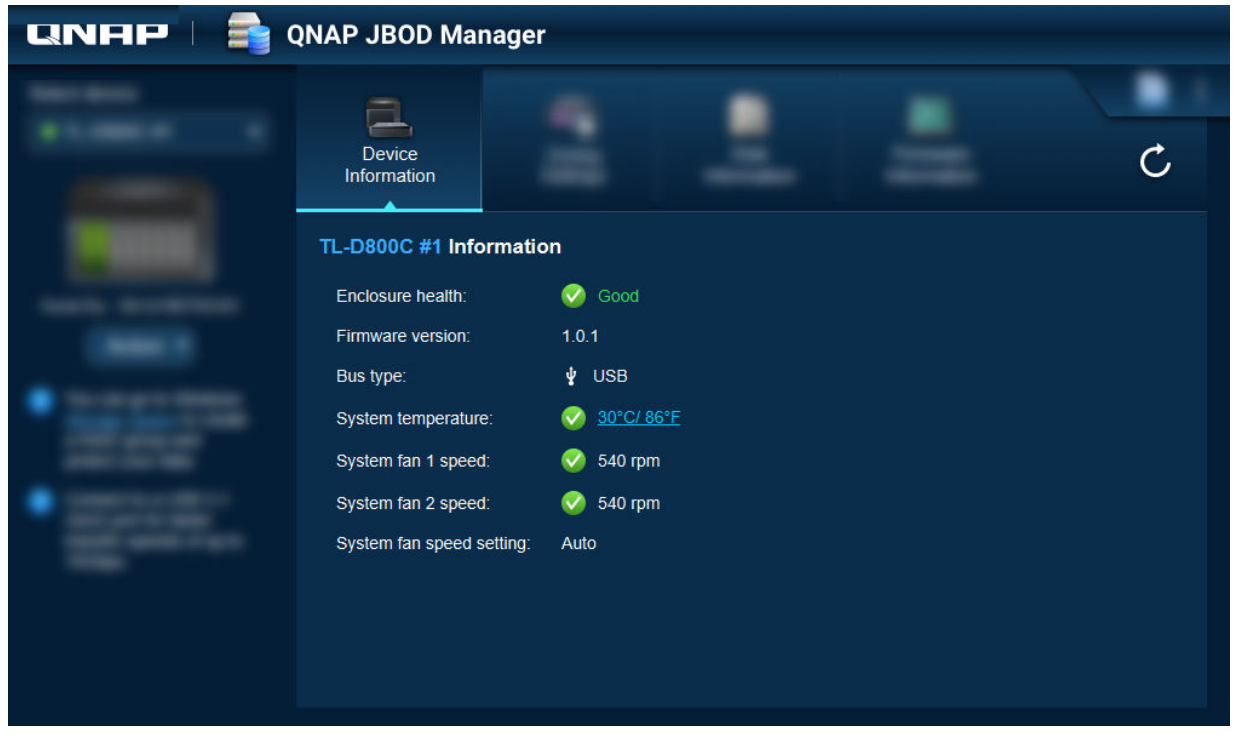

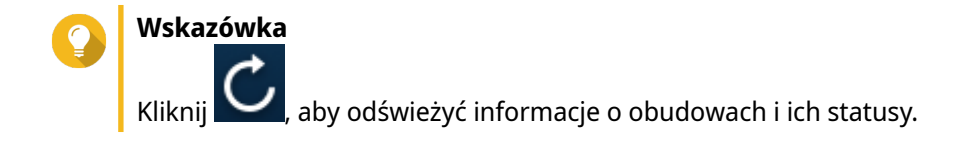

#### **Modyfikowanie progu temperatury urządzenia**

Gdy wewnętrzna temperatura urządzenia przekroczy ustalony próg, aplikacja QNAP JBOD Manager wygeneruje ostrzeżenie o wysokiej temperaturze.

- **1.** Otwórz aplikację QNAP JBOD Manager.
- **2.** Przejdź do obszaru **Informacje o urządzeniu**.
- **3.** Kliknij temperaturę systemu. Zostanie wyświetlone okno **Próg temperatury urządzenia**.
- **4.** Ustaw wartość progową temperatury z zakresu od 55°C do 69°C.
- **5.** Kliknij przycisk **Zastosuj**.

#### **Ustawienia podziału na strefy**

Na tym ekranie widoczne są ustawienia podziału na strefy wybranej obudowy JBOD. Dyski można pogrupować w różne strefy.

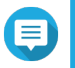

#### **Uwaga**

Ustawienia te są dostępne tylko w przypadku obudów JBOD SAS i mogą wymagać zainstalowania kart rozszerzeń SAS na urządzeniu hosta. Szczegółowe informacje można znaleźć w podręczniku użytkownika odpowiedniego modelu obudowy JBOD.

<span id="page-7-0"></span>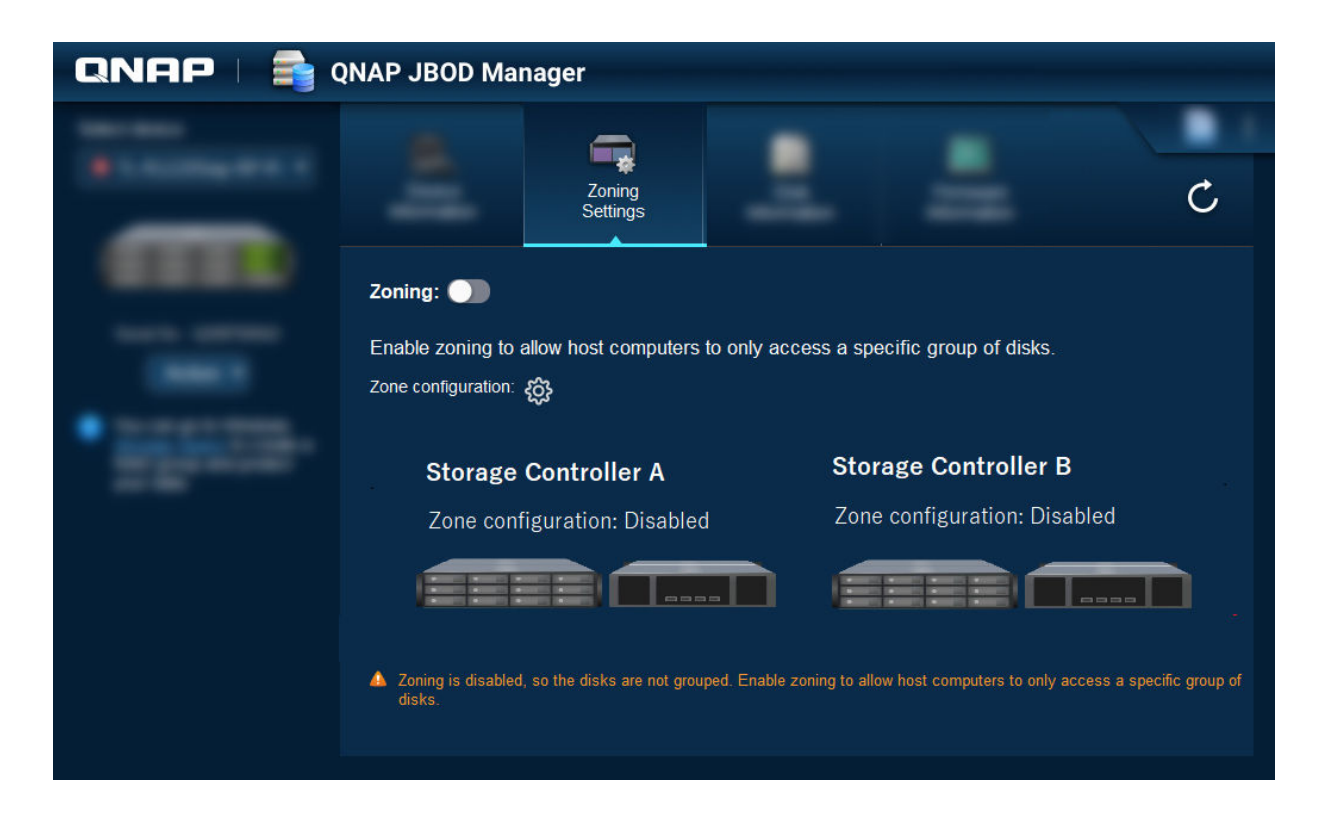

#### **Włączanie podziału na strefy**

Podział na strefy umożliwia ograniczenie dostępu hosta do określonych grup dysków.

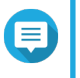

#### **Uwaga**

Ustawienia te są dostępne tylko w przypadku obudów JBOD SAS i mogą wymagać zainstalowania kart rozszerzeń SAS na urządzeniu hosta. Szczegółowe informacje można znaleźć w podręczniku użytkownika odpowiedniego modelu obudowy JBOD.

- **1.** Otwórz aplikację QNAP JBOD Manager.
- **2.** Przejdź do obszaru **Ustawienia stref**.
- **3.** Obok pozycji **Podział na strefy** kliknij opcję **DD**, aby włączyć podział na strefy.
- **4.**

Obok pozycji **Konfiguracja strefy** kliknij opcję . Zostanie wyświetlone okno **Ustawienia konfiguracji strefy**.

**5.** Wybierz konfigurację strefy.

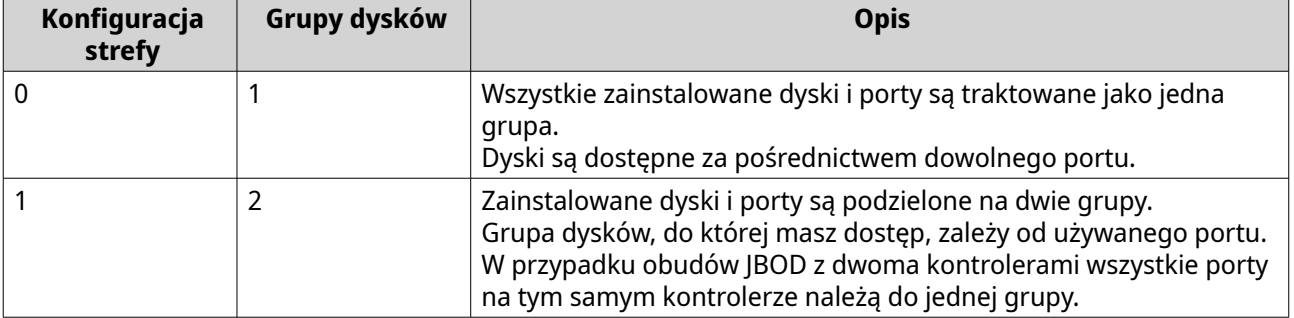

<span id="page-8-0"></span>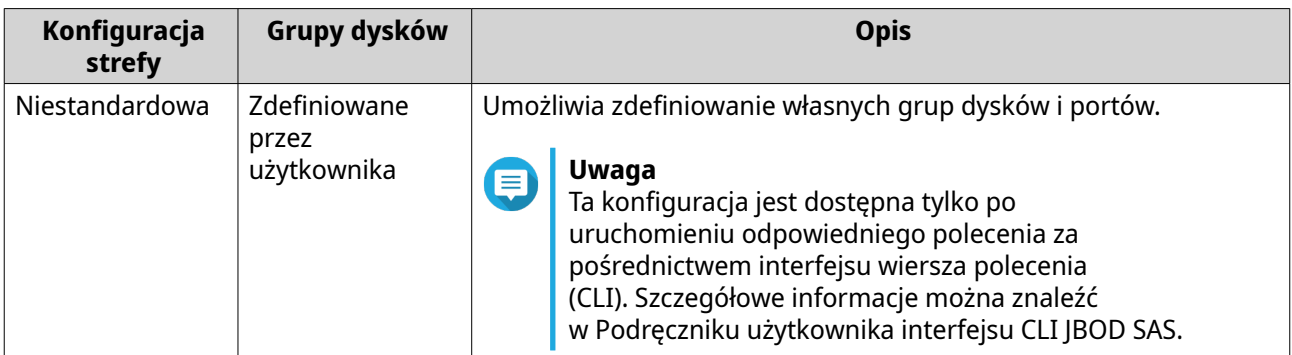

- **6.** Kliknij przycisk **Zastosuj konfigurację**. Zostanie wyświetlone okno potwierdzenia.
- **7.** Kliknij przycisk **Tak**.

#### **Informacje o dysku**

Na tym ekranie widoczne są podstawowe informacje o dyskach i status wybranych dysków. Można wyświetlić informacje dotyczące jednego dysku lub wybrać opcję **Wszystkie dyski**, aby wyświetlić listę zainstalowanych dysków.

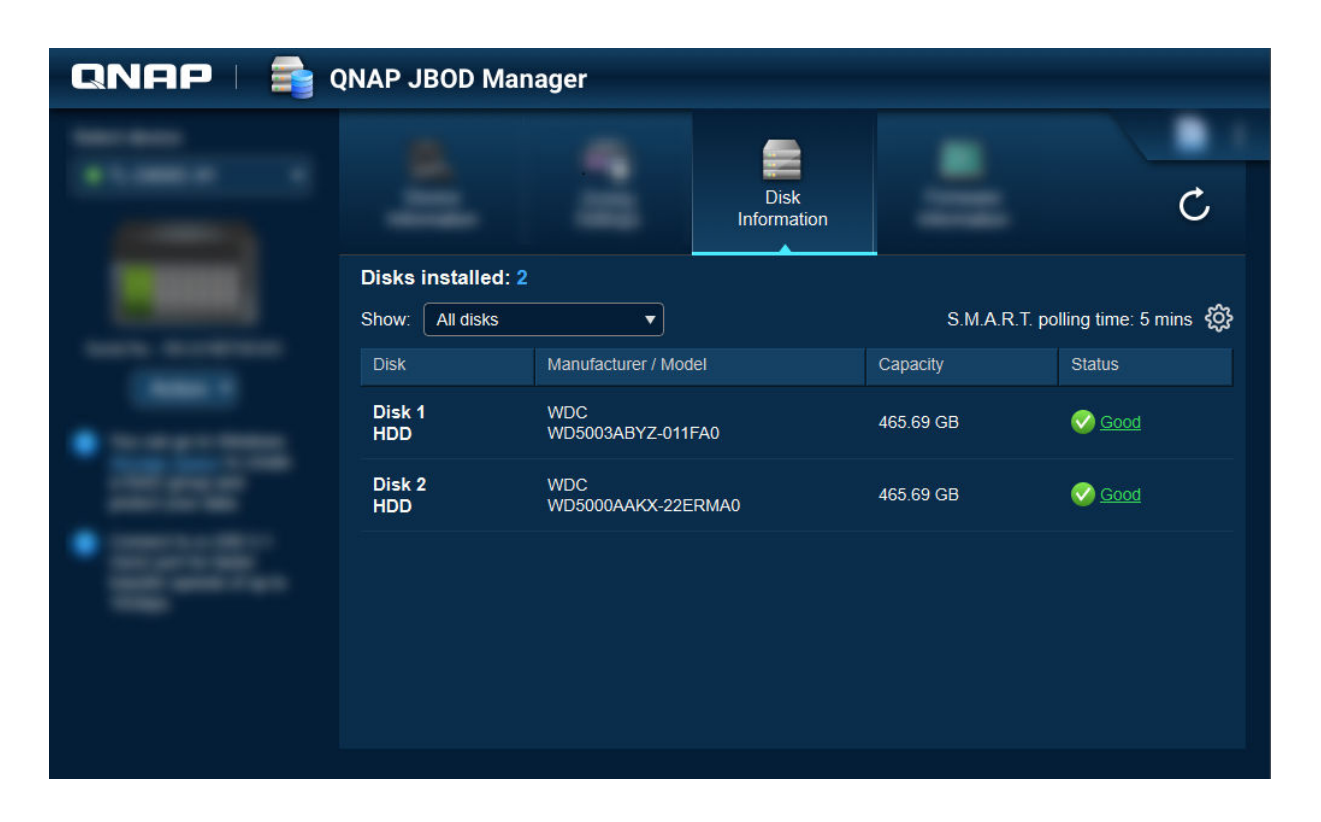

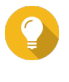

#### **Wskazówka**

Kliknij wskaźnik statusu dysku, aby wyświetlić szczegółowe informacje o tym dysku, w tym wszelkie informacje S.M.A.R.T.

<span id="page-9-0"></span>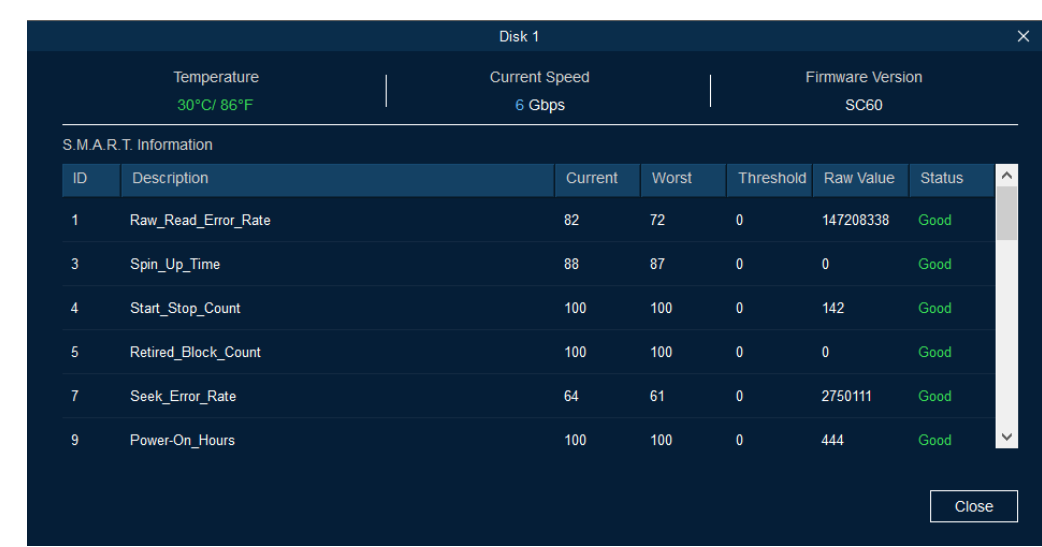

#### **Modyfikowanie ustawień S.M.A.R.T. Czas odpytywania**

Możesz określić, jak często urządzenie ma sprawdzać dyski pod kątem błędów S.M.A.R.T.

- **1.** Otwórz aplikację QNAP JBOD Manager.
- **2.** Przejdź do obszaru **Informacje o dyskach**.
- **3.**

Obok pozycji **Czas odpytywania S.M.A.R.T.** kliknij opcję . Zostanie wyświetlone okno **Czas odpytywania S.M.A.R.T.**.

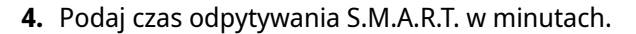

- Dozwolone wartości: od 1 do 60
- Wartość domyślna: 5

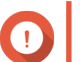

**Ważne** Wysoka częstotliwość odpytywania może wpłynąć negatywnie na wydajność dysku.

**5.** Kliknij przycisk **Zastosuj**.

#### **Lokalizowanie dysku**

- **1.** Otwórz aplikację QNAP JBOD Manager.
- **2.** W obszarze **Wybierz urządzenie** wskaż urządzenie, w którym fizycznie znajduje się dysk.
- **3.** Przejdź do obszaru **Informacje o dyskach**.
- **4.** Obok pozycji **Pokaż** wybierz opcję **Wszystkie dyski**.
- **5.** Wskaż dysk, który chcesz zlokalizować.
- **6.** Kliknij pozycję  $\circledcirc$  . Zostanie wyświetlone okno **Zlokalizuj dysk**.

<span id="page-10-0"></span>Dioda LED dysku zacznie migać.

**7.** Gdy zlokalizujesz dysk, kliknij pozycję **Zatrzymaj miganie**.

#### **Włączanie funkcji zwalniania pamięci SSD na dysku SSD**

Funkcja zwalniania pamięci SSD czyści usunięte bloki danych na dysku SSD w celu utrzymania wydajności zapisu.

- **1.** Otwórz aplikację QNAP JBOD Manager.
- **2.** Wybierz urządzenie w sekcji **Wybierz urządzenie**.
- **3.** Przejdź do obszaru **Informacje o dyskach**.
- **4.** Wybierz dysk SSD obok pozycji **Pokaż**.
- **5.** Obok pozycji **Zwalnianie pamięci SSD** kliknij opcję **Wyłączone**. Zostanie wyświetlone okno **Włącz zwalnianie pamięci SSD**.
- **6.** Kliknij przycisk **Tak**.
- **7.** Kliknij przycisk **OK**, a w przypadku wyświetlenia monitu kliknij przycisk **Uruchom ponownie teraz**.

#### **Uwaga**

Niektóre systemy operacyjne mogą wymagać ponownego uruchomienia przed włączeniem funkcji zwalniania pamięci SSD.

#### **Informacje o oprogramowaniu układowym**

Na tym ekranie widoczne są bieżąca wersja oprogramowania układowego obudowy JBOD oraz opcje aktualizacji tego oprogramowania.

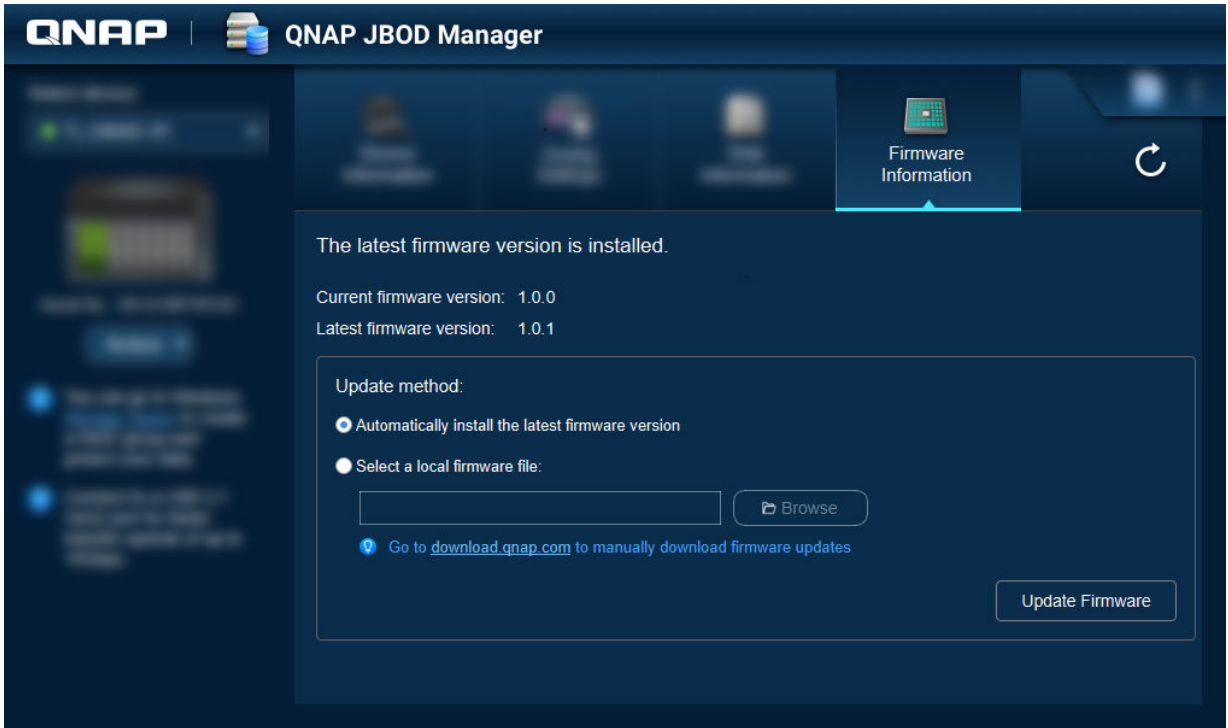

<span id="page-11-0"></span>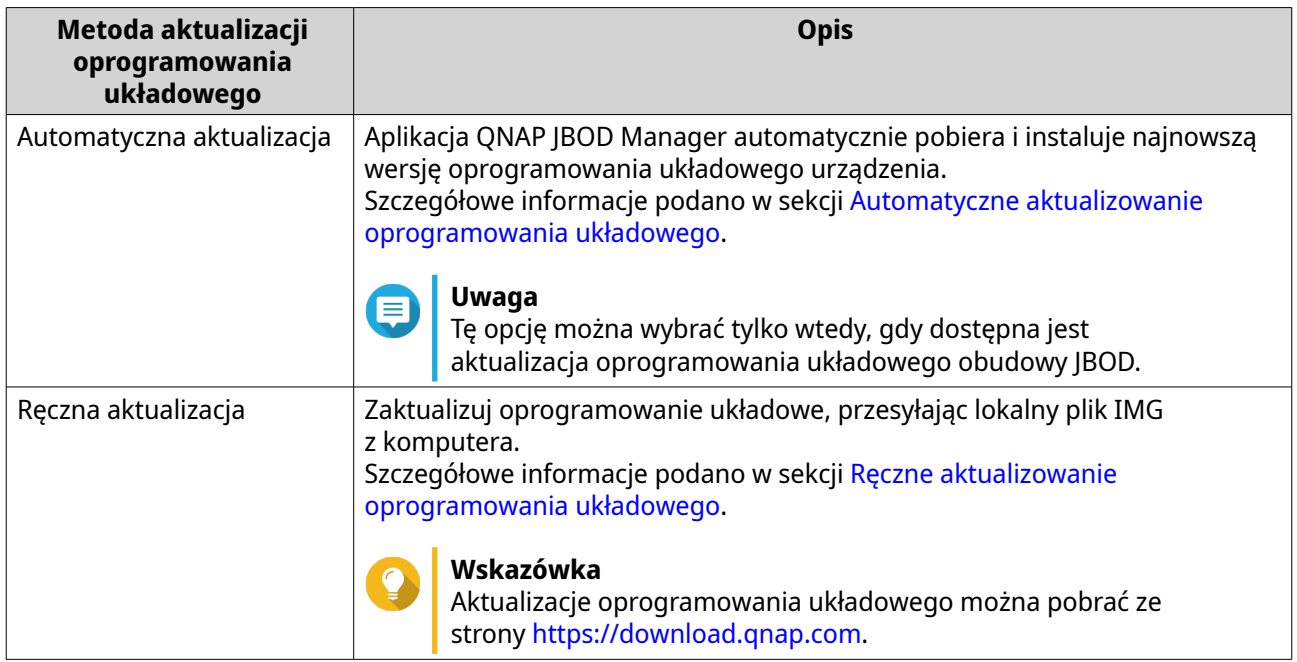

#### **Automatyczne aktualizowanie oprogramowania układowego**

#### **Ważne**

- Przed aktualizacją oprogramowania układowego należy podłączyć wszystkie kable do obudowy JBOD.
- Obudowy JBOD z dwoma kontrolerami wymagają wielościeżkowego połączenia z hostem w celu aktualizacji oprogramowania układowego.
- Aby zaktualizować oprogramowanie układowe w systemie macOS, urządzenie hosta musi podłączone do zasilania.
- Firma QNAP zaleca odmontowanie grup RAID z dysków zainstalowanych w obudowie JBOD przed aktualizacją oprogramowania układowego.
- **1.** Otwórz aplikację QNAP JBOD Manager.
- **2.** Przejdź do obszaru **Informacje o oprogramowaniu układowym**.
- **3.** Wybierz urządzenia do aktualizacji.
- **4.** W obszarze **Metoda aktualizacji** wybierz opcję **Automatycznie instaluj najnowszą wersję oprogramowania układowego**.

**Uwaga**

Tę opcję można wybrać tylko wtedy, gdy dostępna jest aktualizacja oprogramowania układowego wybranych urządzeń.

- **5.** Kliknij **Aktualizuj oprogramowanie układowe**. Zostanie wyświetlone okno **Aktualizacja oprogramowania systemowego**. Aplikacja QNAP JBOD Manager pobierze plik aktualizacji oprogramowania układowego.
- **6.** Uruchom urządzenie ponownie. Aplikacja QNAP JBOD Manager otworzy i zainstaluje oprogramowanie układowe.
- <span id="page-12-0"></span>**7.** Upewnij się, że oprogramowanie układowe zostało zaktualizowane.
	- **a.** Przejdź do obszaru **Informacje o oprogramowaniu układowym**.
	- **b.** Sprawdź, czy wartość w polu **Bieżąca wersja oprogramowania układowego** jest zgodna z wartością w polu **Najnowsza wersja oprogramowania układowego**.

#### **Ręczne aktualizowanie oprogramowania układowego**

#### **Ważne**

- Przed aktualizacją oprogramowania układowego należy podłączyć wszystkie kable do obudowy JBOD.
- Obudowy JBOD z dwoma kontrolerami wymagają wielościeżkowego połączenia z hostem w celu aktualizacji oprogramowania układowego.
- Aby zaktualizować oprogramowanie układowe w systemie macOS, urządzenie hosta musi podłączone do zasilania.
- Firma QNAP zaleca odmontowanie grup RAID z dysków zainstalowanych w obudowie JBOD przed aktualizacją oprogramowania układowego.
- **1.** Otwórz aplikację QNAP JBOD Manager.
- **2.** Przejdź do obszaru **Informacje o oprogramowaniu układowym**.
- **3.** Wybierz urządzenia do aktualizacji.
- **4.** W obszarze **Metoda aktualizacji** wybierz opcję **Wybierz lokalny plik oprogramowania układowego**.

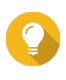

#### **Wskazówka**

Aktualizacje oprogramowania układowego można pobrać ze strony [https://](https://download.qnap.com) [download.qnap.com.](https://download.qnap.com)

- **5.** Kliknij opcję **Przeglądaj**.
- **6.** Wybierz plik aktualizacji oprogramowania układowego na komputerze.
- **7.** Kliknij **Aktualizuj oprogramowanie układowe**. Zostanie wyświetlone okno **Aktualizacja oprogramowania systemowego**.
- **8.** Uruchom urządzenie ponownie. Aplikacja QNAP JBOD Manager otworzy i zainstaluje oprogramowanie układowe.
- **9.** Upewnij się, że oprogramowanie układowe zostało zaktualizowane.
	- **a.** Przejdź do obszaru **Informacje o oprogramowaniu układowym**.
	- **b.** Sprawdź, czy wartość w polu **Bieżąca wersja oprogramowania układowego** jest zgodna z wartością w polu **Najnowsza wersja oprogramowania układowego**.

#### **Dzienniki systemu**

Dzienniki systemu to zapisy wszystkich zdarzeń występujących w obudowie JBOD. Dzienniki można filtrować, przeszukiwać i pobierać, aby usprawnić rozwiązywanie problemów.

 $Export$ 

Cancel

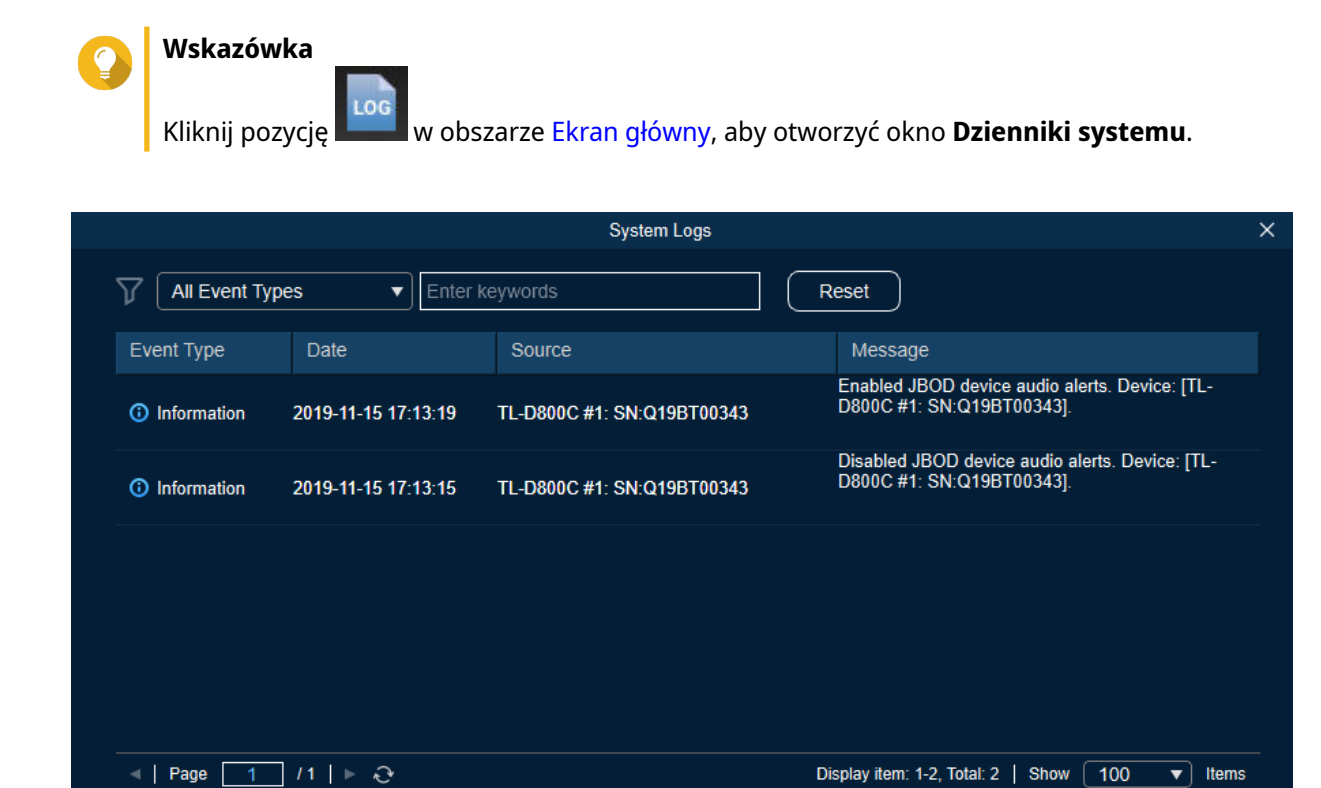

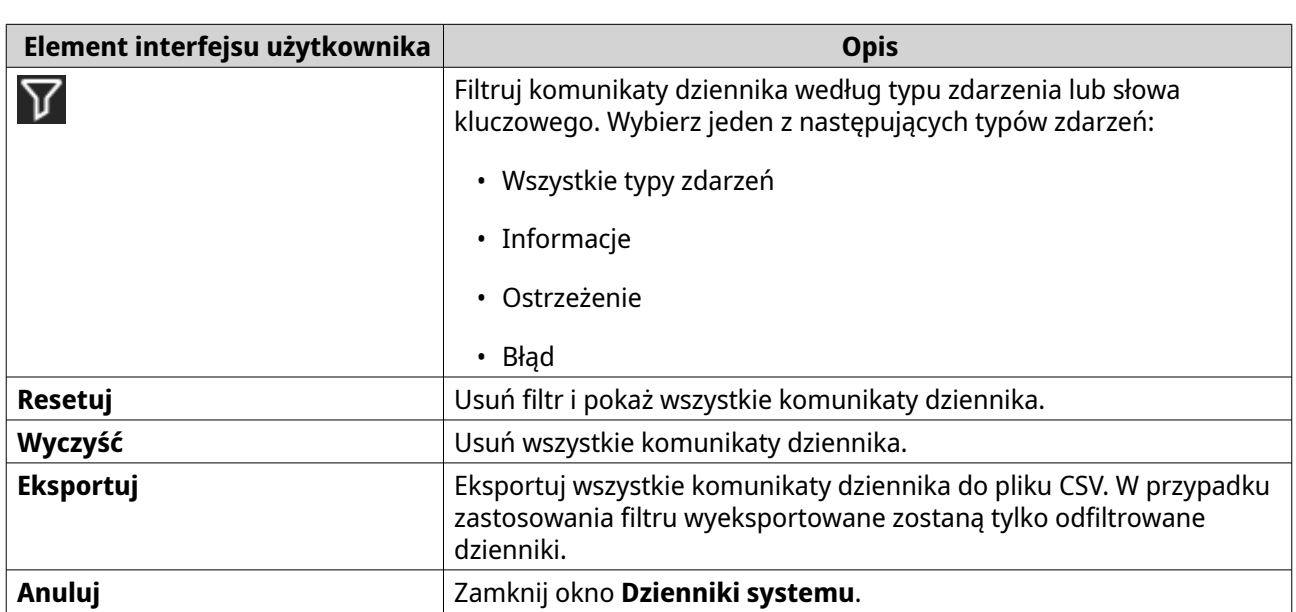

Clear

# <span id="page-14-0"></span>**3. Zarządzanie obudowami JBOD w systemie QTS**

W systemie QTS można zarządzać obudowami JBOD w poniższych lokalizacjach w narzędziu Pamięć masowa i migawki.

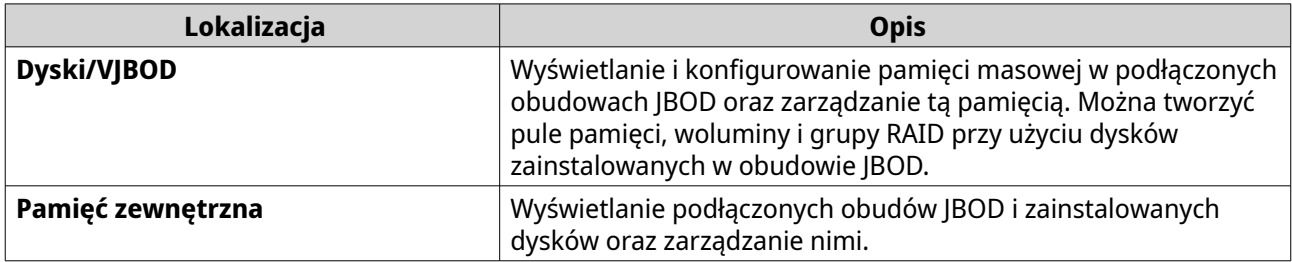

#### **Dyski/VJBOD**

Otwórz system QTS i wybierz kolejno **Pamięć masowa i migawki** > **Pamięć** > **Dyski/VJBOD**, aby przejść do opcji konfiguracji pamięci masowej obudowy JBOD.

Informacje o zarządzaniu dyskami, w tym dotyczące tworzenia pul pamięci i woluminów oraz zarządzania nimi, a także innych funkcji można znaleźć w Podręczniku użytkownika systemu QTS.

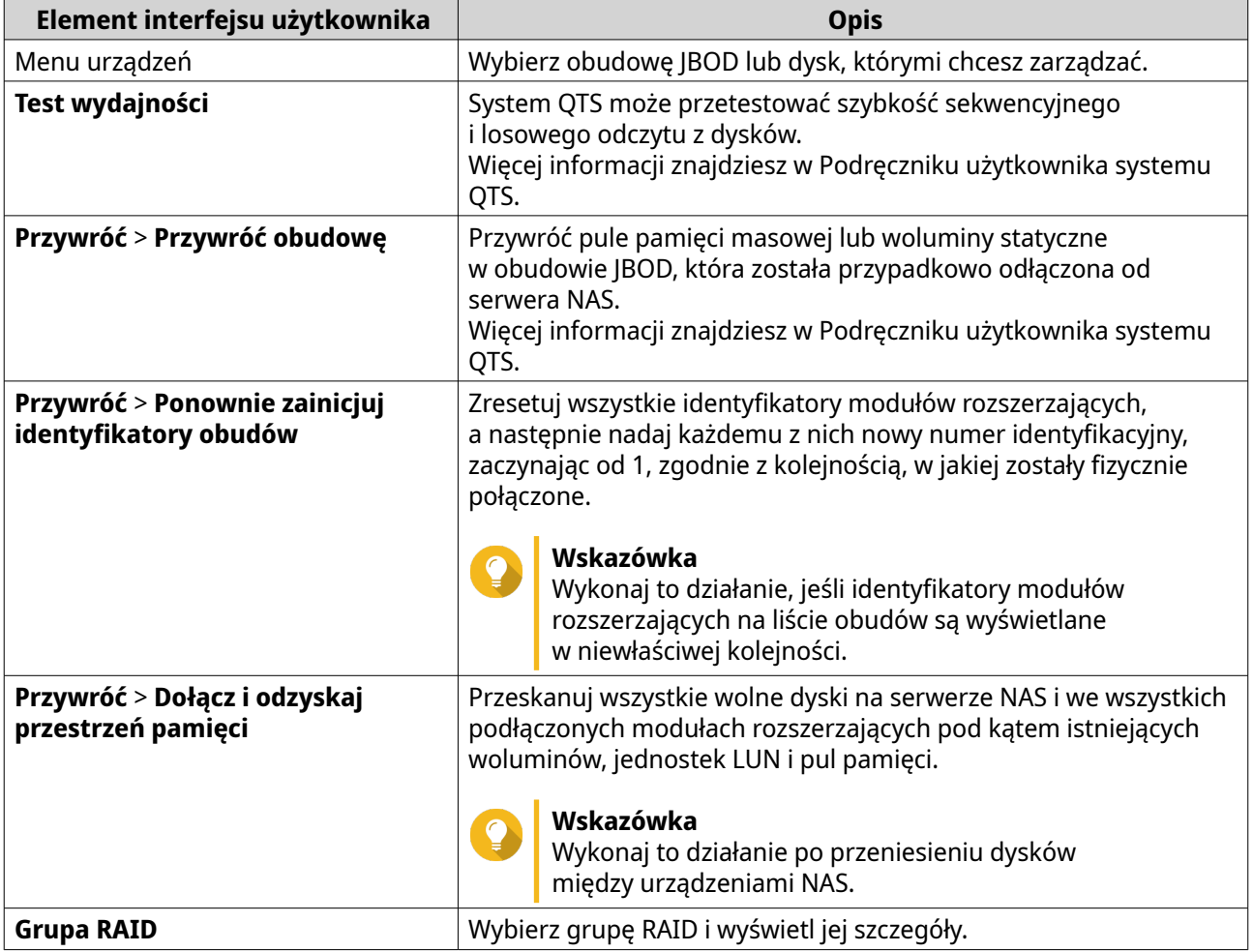

#### <span id="page-15-0"></span>**Działania dotyczące obudów JBOD**

Wybierz kolejno **Pamięć masowa i migawki** > **Pamięć** > **Dyski/VJBOD** i wybierz obudowę JBOD, której będą dotyczyć poniższe działania.

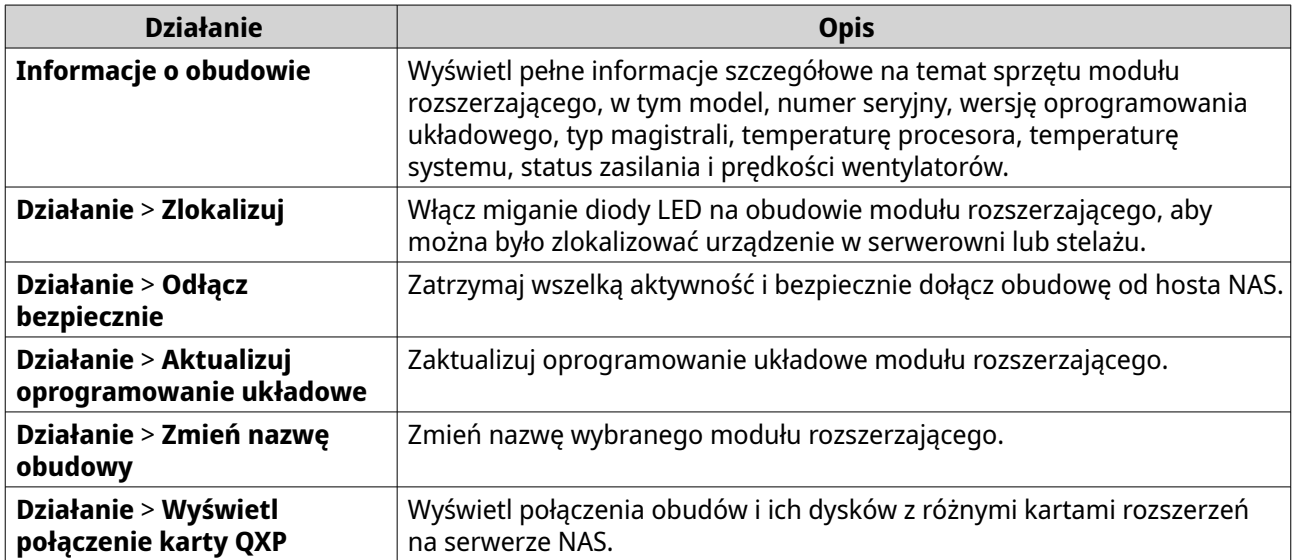

#### **Działania dotyczące dysków w obudowach JBOD**

Wybierz kolejno **Pamięć masowa i migawki** > **Pamięć** > **Dyski/VJBOD** i wybierz dysk zainstalowany w obudowie JBOD, którego będą dotyczyć poniższe działania.

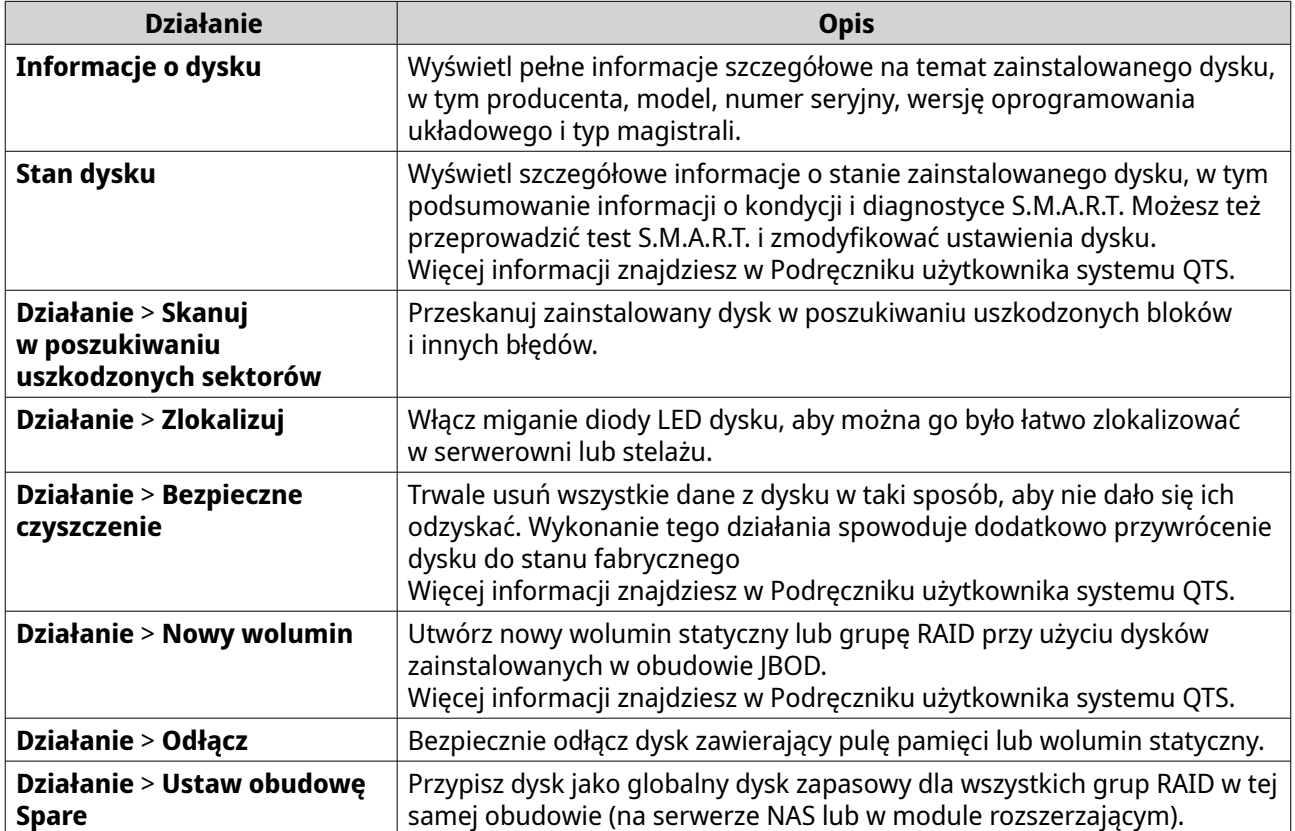

#### <span id="page-16-0"></span>**Pamięć zewnętrzna**

Wybierz kolejno **Pamięć masowa i migawki** > **Pamięć** > **Pamięć zewnętrzna**, aby wyświetlić zainstalowane dyski i partycje w obudowie JBOD. Aby zarządzać urządzeniem, dyskiem lub partycją, wybierz jedną z tych pozycji i kliknij **Działania**.

#### **Działania dotyczące zewnętrznych urządzeń pamięci masowej**

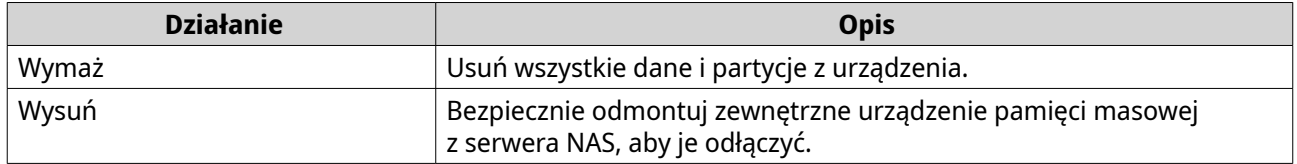

#### **Działania dotyczące dysków zewnętrznych**

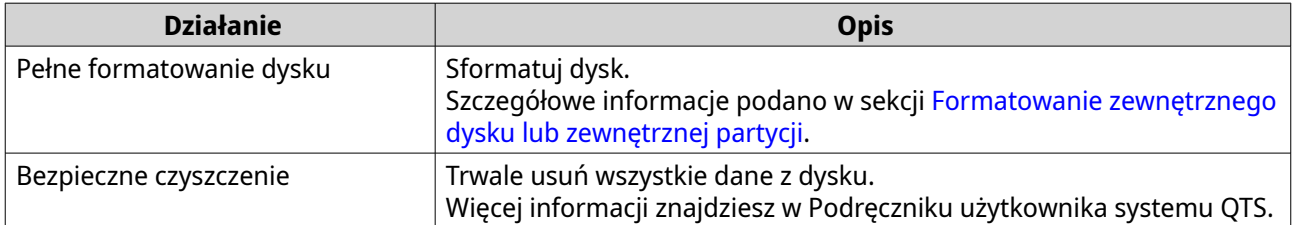

#### **Działania dotyczące partycji zewnętrznych**

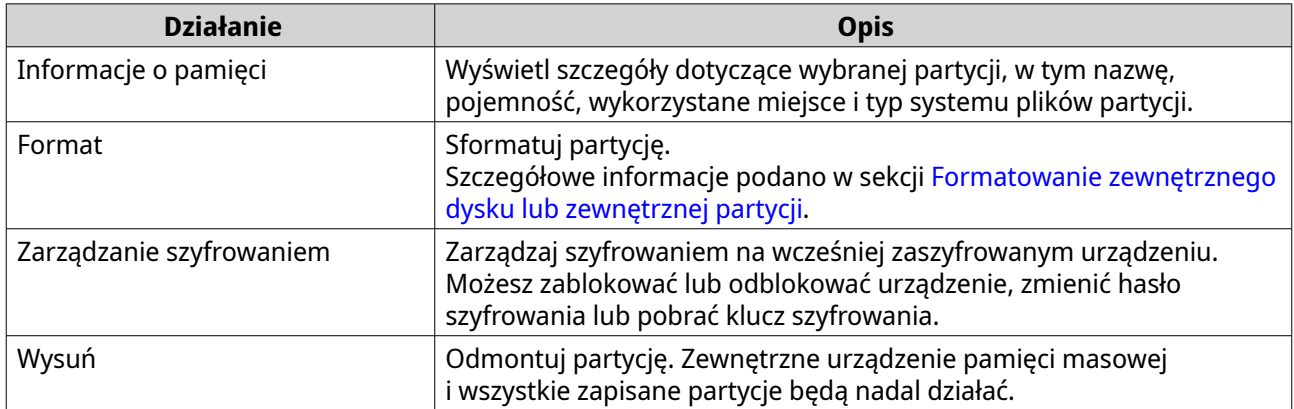

#### **Formatowanie zewnętrznego dysku lub zewnętrznej partycji**

- **1.** Wybierz kolejno **Pamięć masowa i migawki** > **Pamięć** > **Pamięć zewnętrzna**.
- **2.** Wybierz dysk lub partycję.
- **3.** Kliknij pozycję **Działania**, a następnie wybierz opcję **Pełne formatowanie dysku** lub **Formatuj**. Zostanie wyświetlone okno **Pełne formatowanie dysku** lub **Formatuj partycję**.
- **4.** Wybierz system plików.

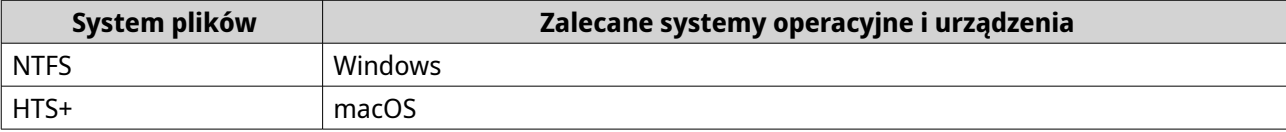

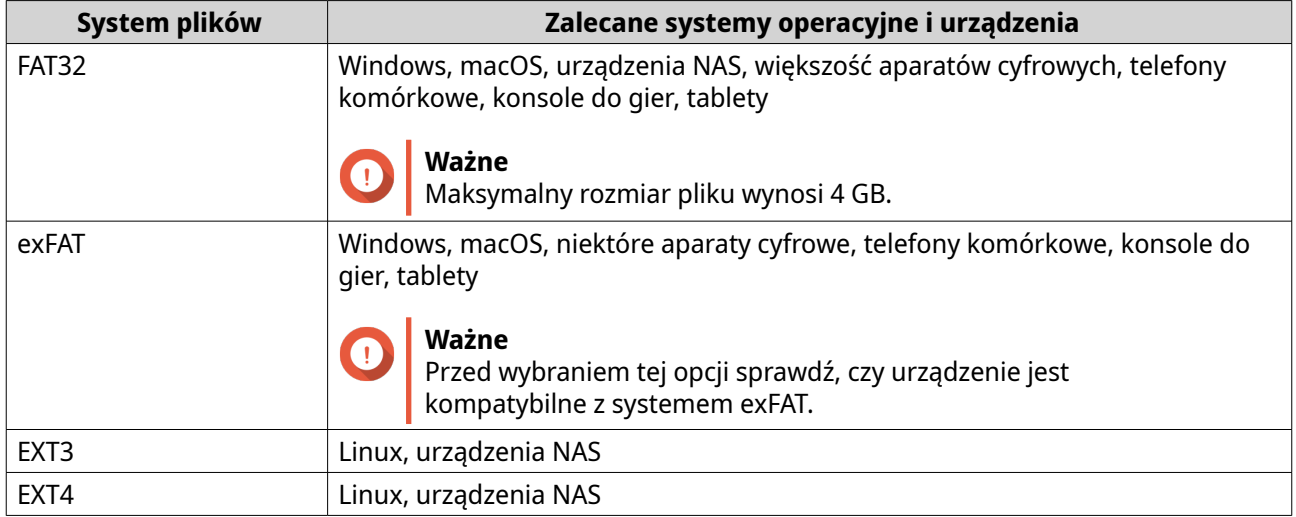

#### **5.** Podaj etykietę.

Etykieta musi zawierać od 1 do 16 znaków z następujących kategorii:

- Litery: A–Z, a–z
- Cyfry: 0–9
- Znaki specjalne: łącznik "-"
- **6.** Opcjonalne: Włącz szyfrowanie.
	- **a.** Wybierz typ szyfrowania. Wybierz jedną z poniższych opcji:
		- AES 128-bitowe
		- AES 192-bitowe
		- AES 256-bitowe
	- **b.** Podaj hasło szyfrowania. Hasło musi zawierać od 8 do 16 znaków z następujących kategorii:
		- Litery: A–Z, a–z
		- Cyfry: 0–9
		- Wszystkie znaki specjalne (oprócz spacji)
	- **c.** Wprowadź hasło szyfrowania.
	- **d.** Opcjonalne: Zaznacz opcję **Zapisz klucz szyfrowania**.

Zaznacz tę opcję, aby zapisać na serwerze NAS lokalną kopię klucza szyfrowania. Dzięki temu system może automatycznie odblokowywać i podłączać zaszyfrowany wolumin przy uruchamianiu serwera NAS. Jeśli klucz szyfrowania nie jest zapisywany, przy każdym ponownym uruchomieniu serwera NAS konieczne jest podanie hasła szyfrowania.

#### **Ostrzeżenie**

• Zapisywanie klucza szyfrowania na serwerze NAS wiąże się z ryzykiem nieuprawnionego dostępu do danych w razie fizycznego uzyskania dostępu do serwera NAS przez osoby nieupoważnione.

- <span id="page-18-0"></span>• Jeśli zapomnisz hasła szyfrowania, pamięć masowa będzie niedostępna, a wszystkie zawarte w niej dane przepadną.
- **7.** Kliknij przycisk **Formatuj**. Zostanie wyświetlony komunikat ostrzegawczy.
- **8.** Kliknij przycisk **OK**.

#### **Aktualizowanie oprogramowania układowego obudowy JBOD w systemie QTS**

- **1.** Otwórz sekcję **Pamięć masowa i migawki**. System QTS okresowo sprawdza (przy logowaniu), czy w przypadku każdej podłączonej obudowy jest zainstalowana najnowsza wersja oprogramowania układowego. Jeśli dostępna jest aktualizacja, system QTS otwiera okno **Rozpocznij aktualizację oprogramowania układowego**.
- **2.** Postępuj zgodnie z instrukcjami, aby zainstalować aktualizację oprogramowania układowego. W zależności od modelu może pojawić się prośba o wyłączenie, a następnie włączenie urządzenia lub odłączenie, a następnie ponowne podłączenie urządzenia. System QTS wykryje ponownie urządzenie i wyświetli odpowiednie powiadomienie.
- **3.** Poczekaj na potwierdzenie zakończenia aktualizacji oprogramowania układowego.
- **4.** Wybierz kolejno **Pamięć masowa i migawki** > **Pamięć** > **Dyski/VJBOD**.
- **5.** Kliknij pozycję **Przywróć**, a następnie wybierz opcję **Dołącz i odzyskaj pulę pamięci**.

# <span id="page-19-0"></span>**4. Zarządzanie obudowami JBOD w systemie QuTS hero**

W systemie QuTS hero można zarządzać obudowami JBOD w poniższych lokalizacjach w narzędziu Pamięć masowa i migawki.

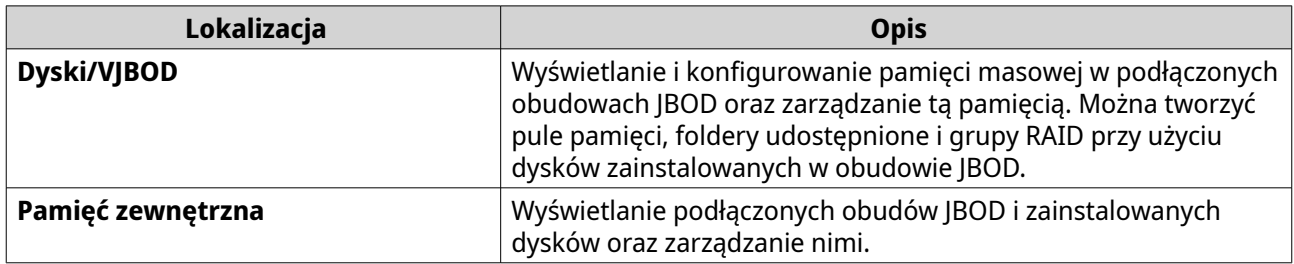

#### **Dyski/VJBOD**

Otwórz system QuTS hero i wybierz kolejno **Pamięć masowa i migawki** > **Pamięć** > **Dyski/VJBOD**, aby przejść do opcji konfiguracji pamięci masowej obudowy JBOD.

Informacje o zarządzaniu dyskami, w tym dotyczące tworzenia pul pamięci i folderów udostępnionych oraz zarządzania nimi, a także innych funkcji można znaleźć w Podręczniku użytkownika systemu QuTS hero.

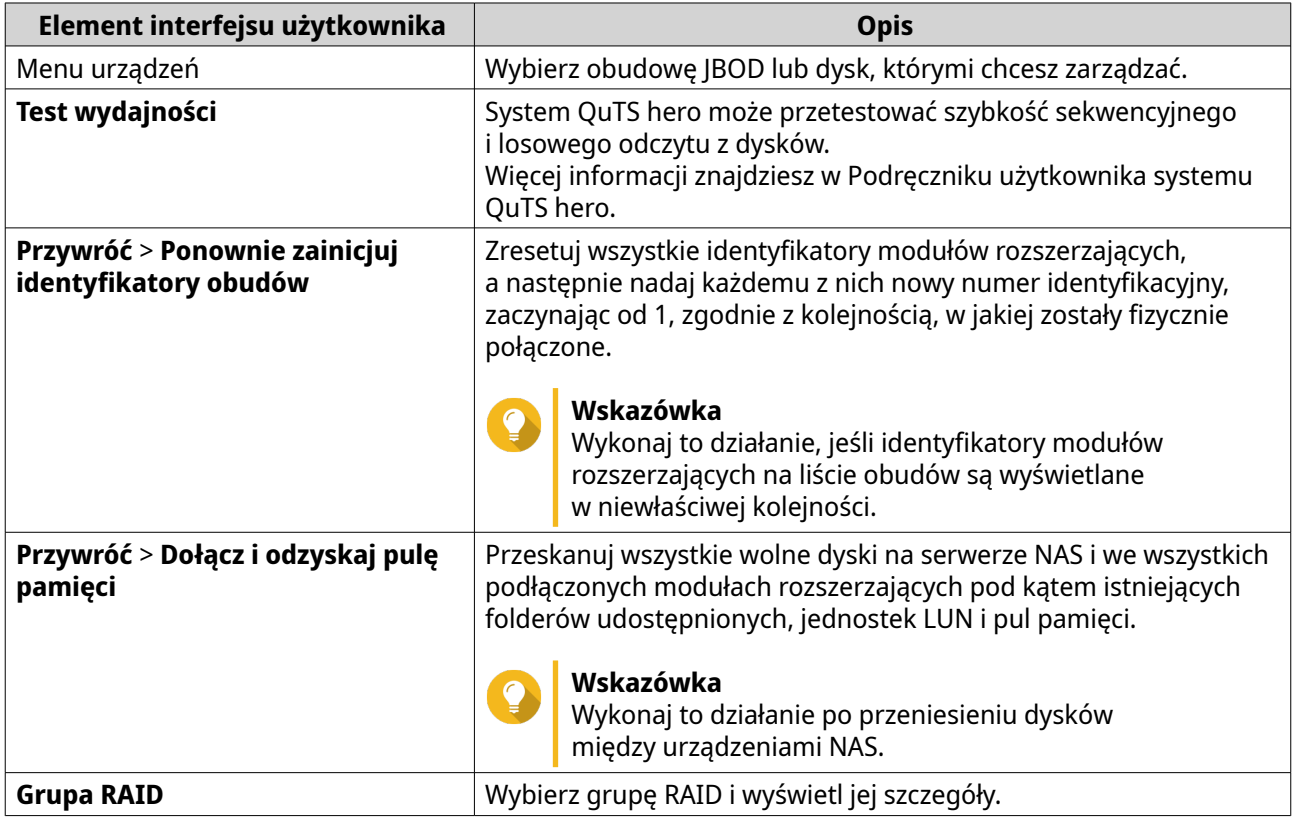

#### **Działania dotyczące obudów JBOD**

Wybierz kolejno **Pamięć masowa i migawki** > **Pamięć** > **Dyski/VJBOD** i wybierz obudowę JBOD, której będą dotyczyć poniższe działania.

<span id="page-20-0"></span>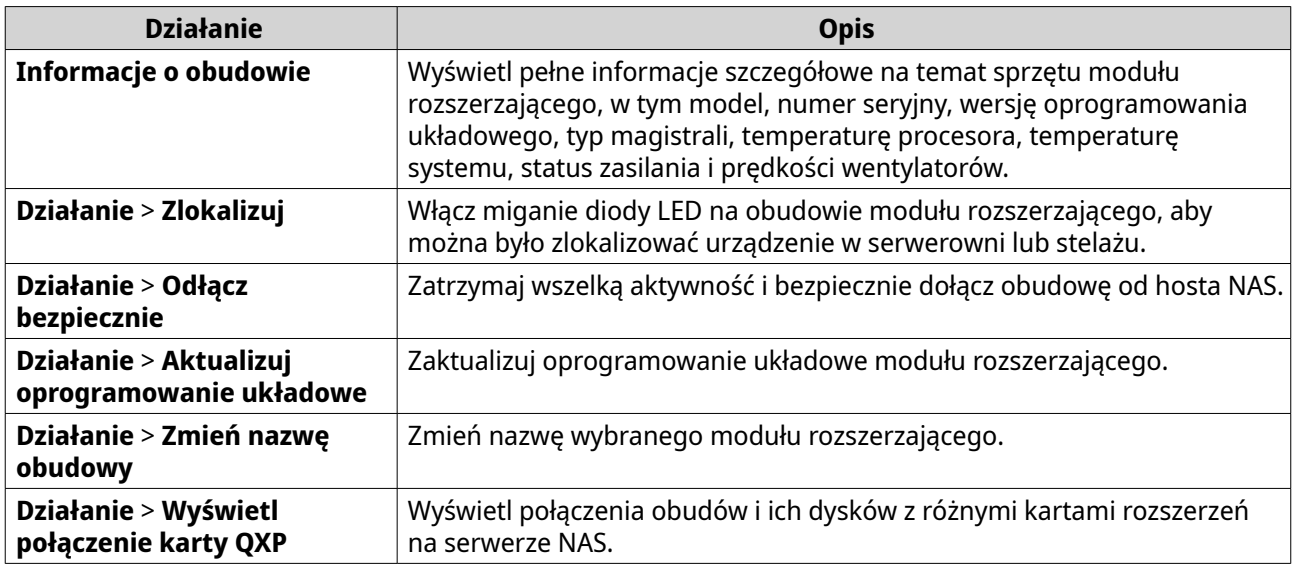

#### **Działania dotyczące dysków w obudowach JBOD**

Wybierz kolejno **Pamięć masowa i migawki** > **Pamięć** > **Dyski/VJBOD** i wybierz dysk zainstalowany w obudowie JBOD, którego będą dotyczyć poniższe działania.

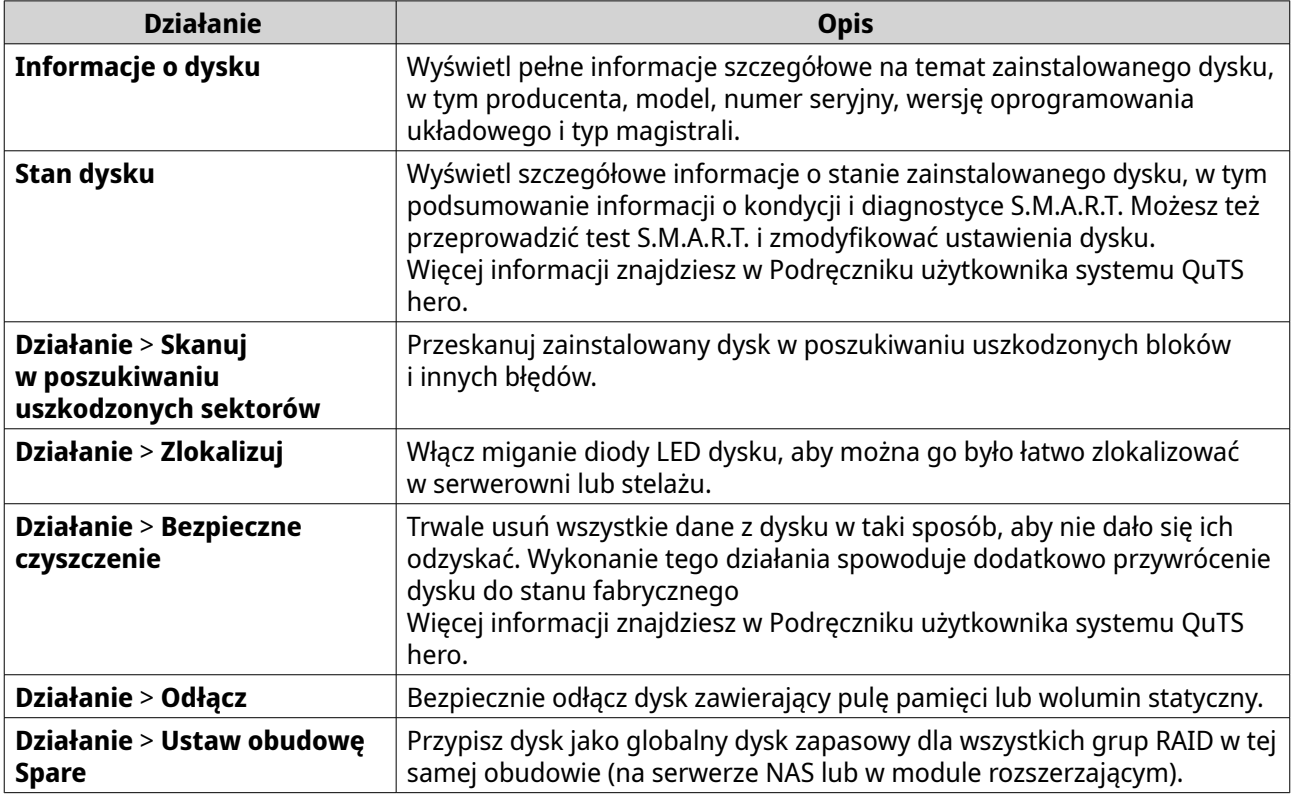

#### **Pamięć zewnętrzna**

Wybierz kolejno **Pamięć masowa i migawki** > **Pamięć** > **Pamięć zewnętrzna**, aby wyświetlić zainstalowane dyski i partycje w obudowie JBOD. Aby zarządzać urządzeniem, dyskiem lub partycją, wybierz jedną z tych pozycji i kliknij **Działania**.

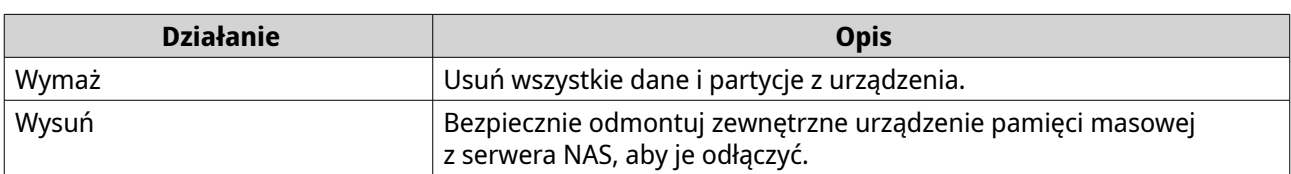

#### <span id="page-21-0"></span>**Działania dotyczące zewnętrznych urządzeń pamięci masowej**

## **Działania dotyczące dysków zewnętrznych**

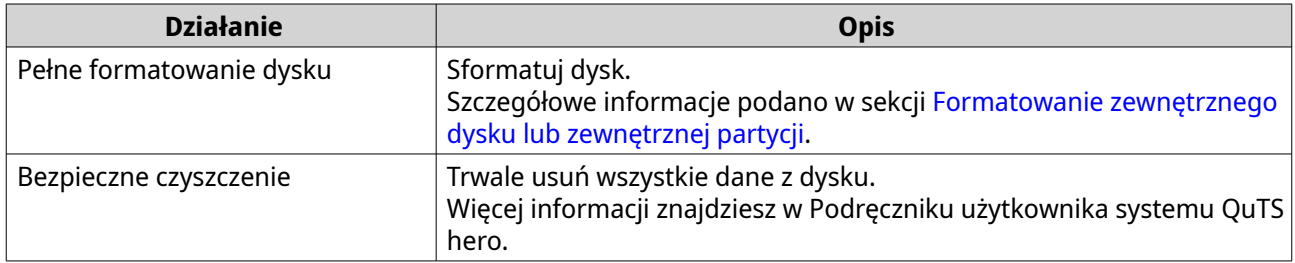

#### **Działania dotyczące partycji zewnętrznych**

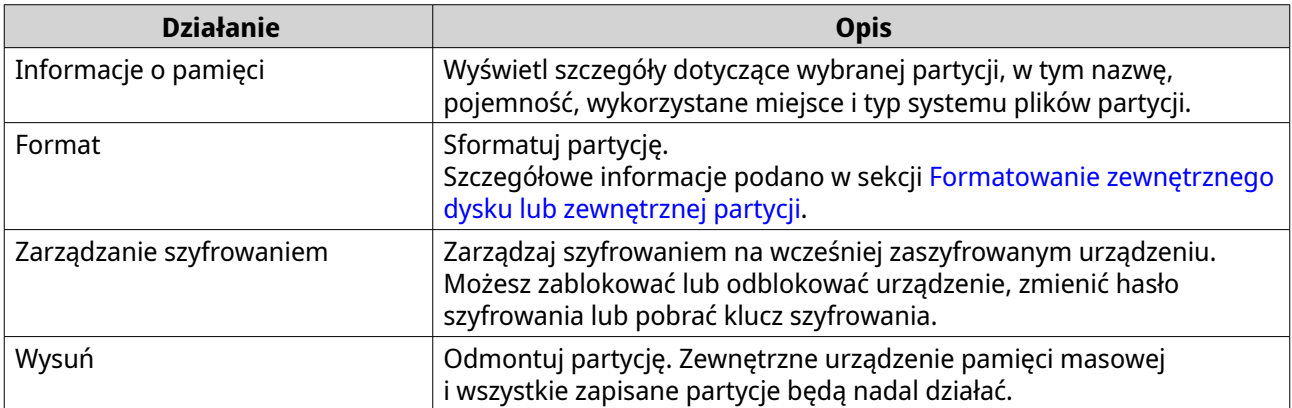

#### **Formatowanie zewnętrznego dysku lub zewnętrznej partycji**

- **1.** Wybierz kolejno **Pamięć masowa i migawki** > **Pamięć** > **Pamięć zewnętrzna**.
- **2.** Wybierz dysk lub partycję.
- **3.** Kliknij pozycję **Działania**, a następnie wybierz opcję **Pełne formatowanie dysku** lub **Formatuj**. Zostanie wyświetlone okno **Pełne formatowanie dysku** lub **Formatuj partycję**.
- **4.** Wybierz system plików.

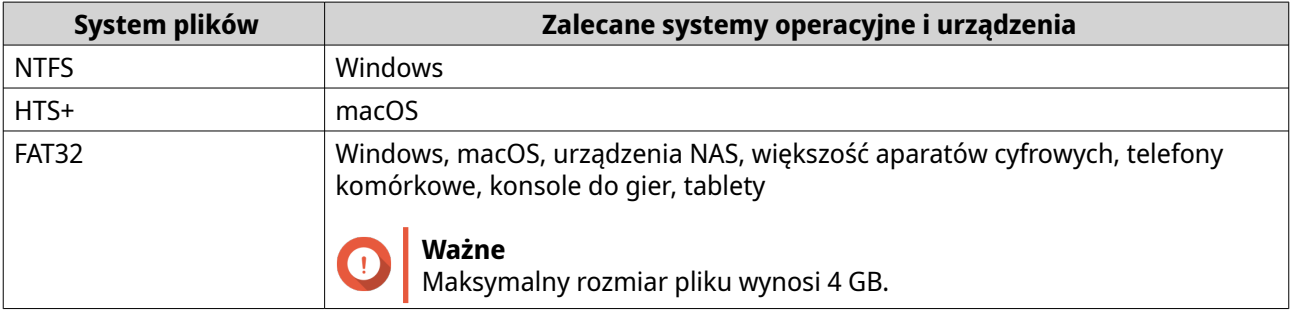

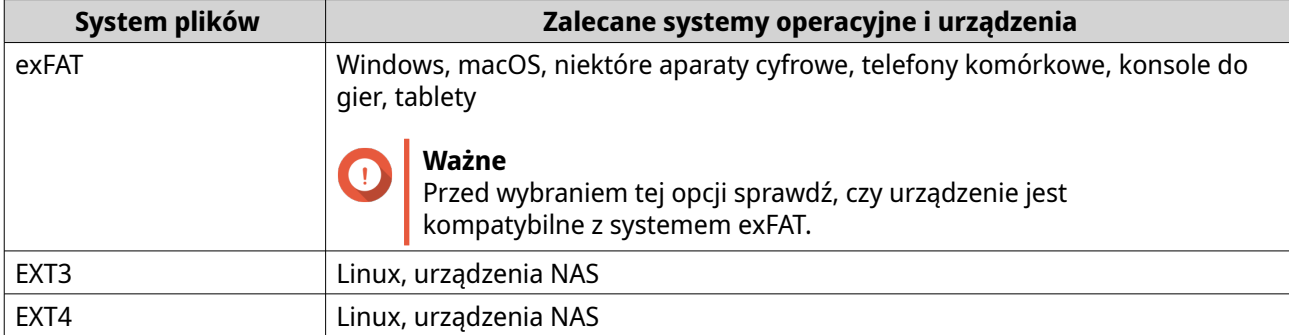

#### **5.** Podaj etykietę.

Etykieta musi zawierać od 1 do 16 znaków z następujących kategorii:

- Litery: A–Z, a–z
- Cyfry: 0–9
- Znaki specjalne: łącznik "-"
- **6.** Opcjonalne: Włącz szyfrowanie.
	- **a.** Wybierz typ szyfrowania. Wybierz jedną z poniższych opcji:
		- AES 128-bitowe
		- AES 192-bitowe
		- AES 256-bitowe
	- **b.** Podaj hasło szyfrowania. Hasło musi zawierać od 8 do 16 znaków z następujących kategorii:
		- Litery: A–Z, a–z
		- Cyfry: 0–9
		- Wszystkie znaki specjalne (oprócz spacji)
	- **c.** Wprowadź hasło szyfrowania.
	- **d.** Opcjonalne: Zaznacz opcję **Zapisz klucz szyfrowania**.

Zaznacz tę opcję, aby zapisać na serwerze NAS lokalną kopię klucza szyfrowania. Dzięki temu system może automatycznie odblokowywać i podłączać zaszyfrowany wolumin przy uruchamianiu serwera NAS. Jeśli klucz szyfrowania nie jest zapisywany, przy każdym ponownym uruchomieniu serwera NAS konieczne jest podanie hasła szyfrowania.

#### **Ostrzeżenie**

- Zapisywanie klucza szyfrowania na serwerze NAS wiąże się z ryzykiem nieuprawnionego dostępu do danych w razie fizycznego uzyskania dostępu do serwera NAS przez osoby nieupoważnione.
- Jeśli zapomnisz hasła szyfrowania, pamięć masowa będzie niedostępna, a wszystkie zawarte w niej dane przepadną.
- **7.** Kliknij przycisk **Formatuj**.

Zostanie wyświetlony komunikat ostrzegawczy.

#### <span id="page-23-0"></span>**8.** Kliknij przycisk **OK**.

#### **Aktualizowanie oprogramowania układowego obudowy JBOD w systemie QuTS hero**

#### **1.** Otwórz sekcję **Pamięć masowa i migawki**.

System QuTS hero okresowo sprawdza (przy logowaniu), czy w przypadku każdej podłączonej obudowy jest zainstalowana najnowsza wersja oprogramowania układowego. Jeśli dostępna jest aktualizacja, system QuTS hero otwiera okno **Rozpocznij aktualizację oprogramowania układowego**.

- **2.** Postępuj zgodnie z instrukcjami, aby zainstalować aktualizację oprogramowania układowego. W zależności od modelu może pojawić się prośba o wyłączenie, a następnie włączenie urządzenia lub odłączenie, a następnie ponowne podłączenie urządzenia. System QuTS hero wykryje ponownie urządzenie i wyświetli odpowiednie powiadomienie.
- **3.** Poczekaj na potwierdzenie zakończenia aktualizacji oprogramowania układowego.
- **4.** Wybierz kolejno **Pamięć masowa i migawki** > **Pamięć** > **Dyski/VJBOD**.
- **5.** Kliknij pozycję **Przywróć**, a następnie wybierz opcję **Dołącz i odzyskaj pulę pamięci**.